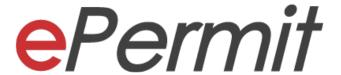

# **SVA**

# **State Veterinary Authority Sarawak**

Trader/ Forwarding Agent Module

User Manual

Prepared by Dagang Net Technologies Sdn Bhd Version 1.0

### **Statement of Confidentiality**

The information contained in this document is confidential and proprietary to Dagang Net Technologies Sdn Bhd (DNT). This document may not be disclosed, duplicated, or used, for any purpose, in whole or in part without the prior written of Dagang Net Technologies Sdn Bhd.

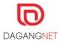

## **Revision History**

### The release history of this document is as follows.

| Document Category   | User Manual                                       |
|---------------------|---------------------------------------------------|
| Document Title      | SVA ePermit User Manual- Trader FA Module Ver 1.0 |
| Version No          | 1.0                                               |
| Implementation Date | October, 2022                                     |

| Version | Date      | Author  | Description of Amendment |
|---------|-----------|---------|--------------------------|
| 1.0     | Oct, 2022 | Suryati | Initial Copy             |
|         |           |         |                          |
|         |           |         |                          |
|         |           |         |                          |

## **Abbreviation**

| Abbreviation | Definition                         |
|--------------|------------------------------------|
| DNT          | Dagang Net Technologies Sdn Bhd    |
| SVA          | State Veterinary Authority Sarawak |
| OGA          | Other Government Agencies          |
| SMK          | Sistem Maklumat Kastam             |
| PIA          | Permit Issuance Agencies           |
| AP           | Approval Permit                    |
| FA           | Forwarding Agent                   |
| IP           | Import Permit                      |

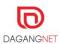

## **Table of Content**

| Revision F                          | listory                                                                                                    |                                                    | 3  |  |
|-------------------------------------|----------------------------------------------------------------------------------------------------|----------------------------------------------------|----|--|
| Abbreviation                        | on                                                                                                    |                                                    | 4  |  |
| Section 1. 1.1. 1.2. 1.3. 1.4. 1.5. | Introduction  What is ePermit System?  How does ePermit System Benefit Me?  Who Should Read This Publication?  About This Document.  Support Information. |                                                    |    |  |
| Section 2. 2.1. 2.2. 2.3.           | Getting Started. System Access. Log In. Log out                                                                                                    |                                                    |    |  |
| Section 3.                          | OGA Listing                                                                                                    |                                                    |    |  |
| Section 4. 4.1. 4.2.                | Permit Application Create New Application Details                                                                                                    |                                                    |    |  |
|                                     | 4.2.1.                                                                                                    | Consignee, Consignor, Agent, and Applicant Details | 12 |  |
|                                     | 4.2.2.                                                                                                    | Application Details                                | 14 |  |
|                                     | 4.2.3.                                                                                                    | Additional Details                                 | 15 |  |
|                                     | 4.2.4.                                                                                                    | Item Details                                       | 16 |  |
|                                     | 4.2.5.                                                                                                    | Submit Application                                 | 18 |  |
| Section 5.                          | Copy Application                                                                                                    |                                                    |    |  |
| Section 6.                          | Delete Application                                                                                                    |                                                    |    |  |

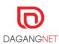

#### Section 1. Introduction

#### 1.1. What is ePermit System?

ePermit is a web-based applications system developed, hosted and managed by Dagang Net Technologies Sdn Bhd (DNT) and provides an Application Service provider (ASP) model of service to communities of Permit Issuing Agencies (PIA) and Importer/ Exporter to apply and manage permit application online.

By using the application, the Importer/ Exporter will be able to supply and manage permit via online and next to track the application progress subsequently. Whilst the OGA will be able to view and process (approval etc) permit applications submitted directly from the system.

#### **1.2.** How does ePermit System Benefit Me?

- Reduces Turnaround time faster processing of permit
- It is convenient ePermit is accessible from any computer that is connected to the internet.
- Ease of Use user friendly even for non-PC savvy
- Multi-Tasking access to various value-added services. For example, Tariff Codes, Location Codes.

#### 1.3. Who Should Read This Publication?

This user manual is designed to accommodate the specific requirements of each user. This publication (or topic collection) is intended for:

- i. Trader
- ii. Forwarding Agent

#### 1.4. About This Document

This publication is to provide an overview on how Traders/ FA can create and view applications and deeper understand on the system with step by step helps.

### 1.5. Support Information

Should there be any issues arising from the use of the system, please contact Dagang Net's Careline.

Call our CARELINE at **1300 133 133** or email to careline@dagangnet.com

CARELINE is available 24 hours daily, including public holidays

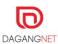

## Section 2. Getting Started

### 2.1. System Access

ePermit system is accessible via:

https://newepermit2.dagangnet.com.my/epermit/html/login

Please follow the steps in the images below to access the system.

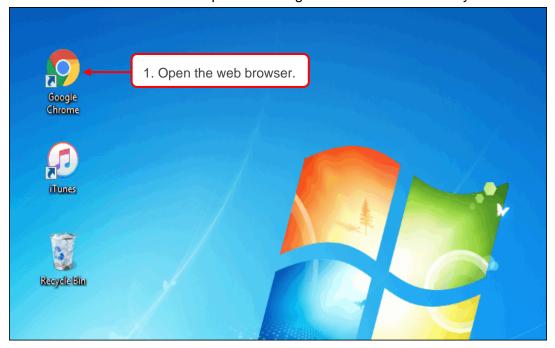

Figure 1

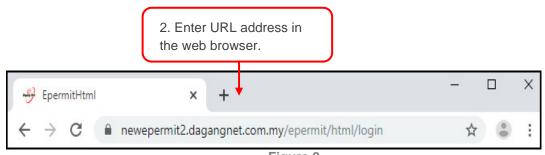

Figure 2

**URL address:** https://newepermit2.dagangnet.com.my/epermit/html/login

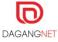

### 2.2. Log In

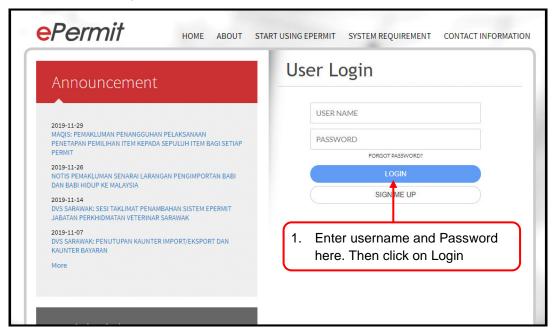

Figure 3

### 2.3. Log out

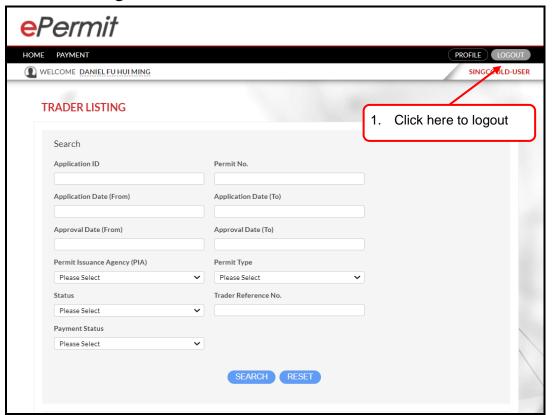

Figure 4

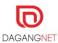

## Section 3. OGA Listing

This section shows the steps to search and view application in the system.

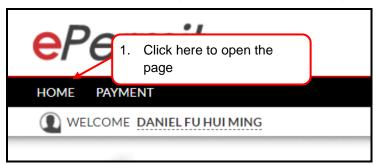

Figure 5

### 3.1. Search and View Application

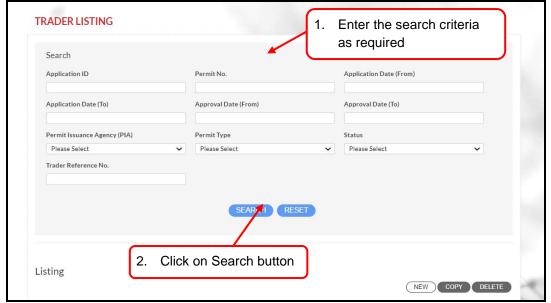

Figure 6

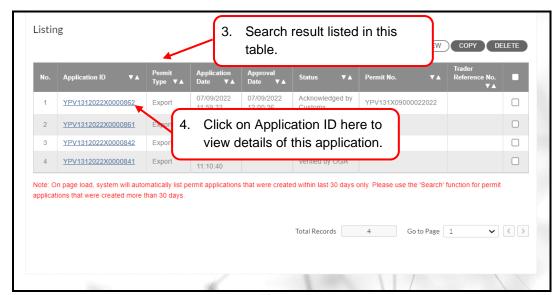

Figure 7

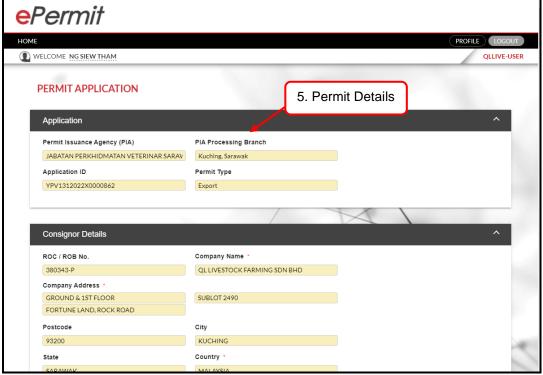

Figure 8

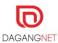

## Section 4. Permit Application

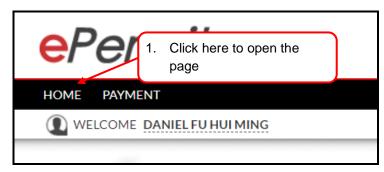

Figure 9

#### 4.1. Create New

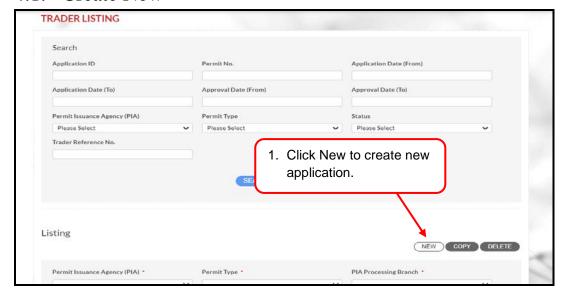

Figure 10

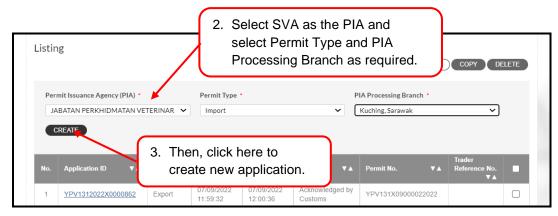

Figure 11

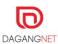

### 4.2. Application Details

Once new application is created, the application page will be displayed. Please fill up all details such as consignor and agent details. Details in red boxes are mandatory.

# 4.2.1. Consignee, Consignor, Agent, and Applicant Details

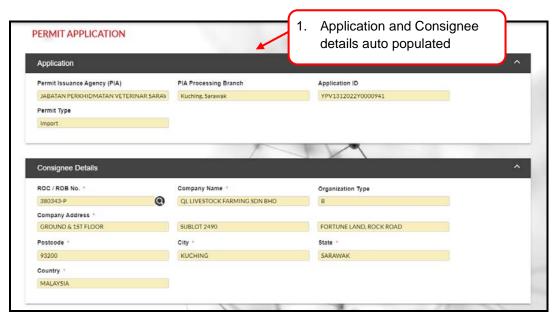

Figure 12

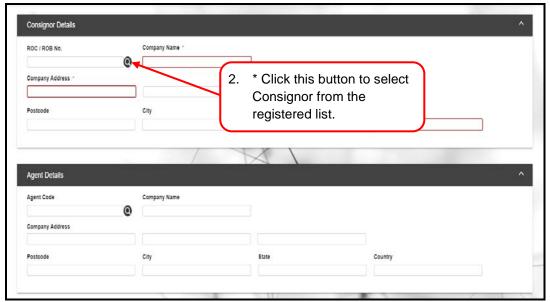

Figure 13

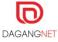

<sup>\*</sup>Note: Follow these steps for all details with **Q** button.

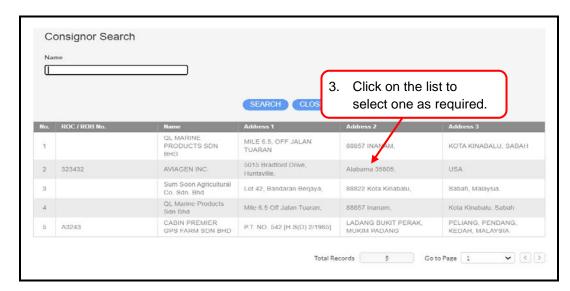

Figure 14

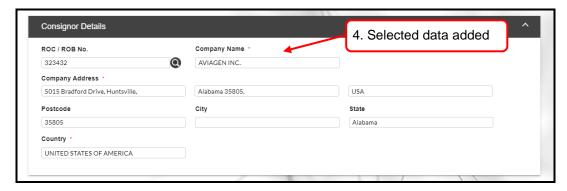

Figure 15

#### 4.2.2. Application Details

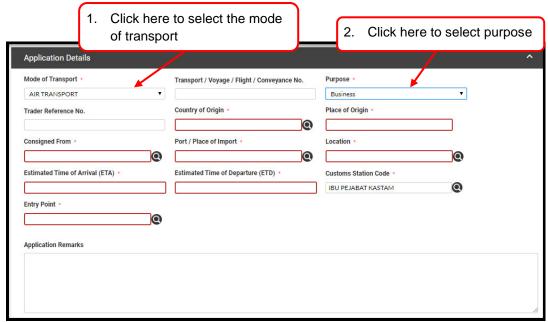

Figure 16

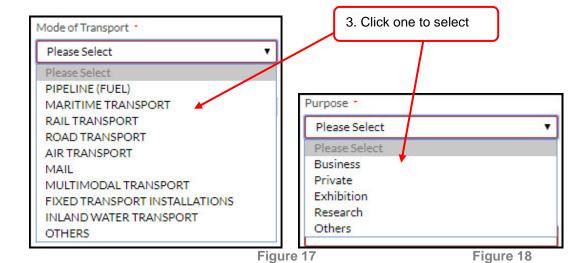

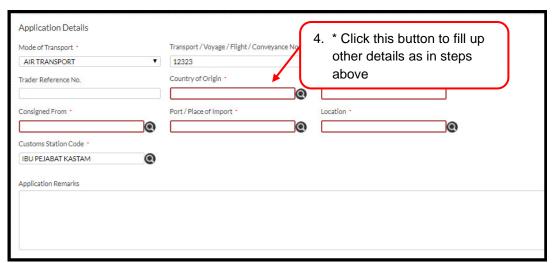

Figure 19

\*Note: Follow these steps for all details with **Q** button.

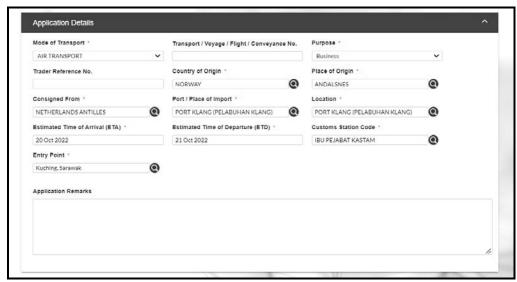

Figure 20

#### 4.2.3. Additional Details

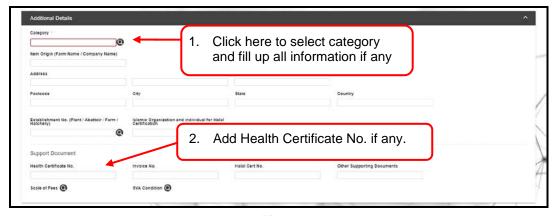

Figure 21

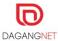

#### 4.2.4. Item Details

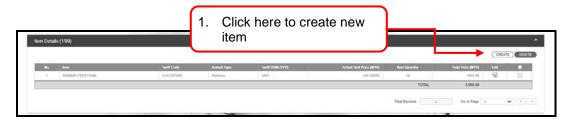

Figure 22

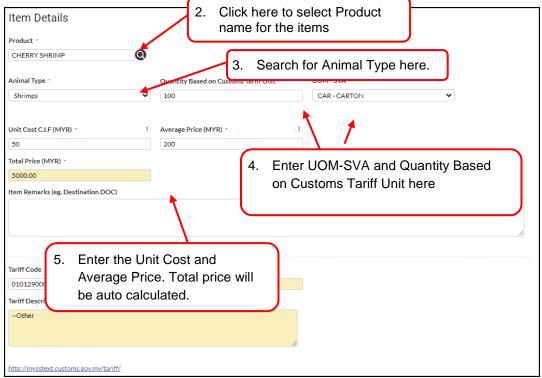

Figure 23

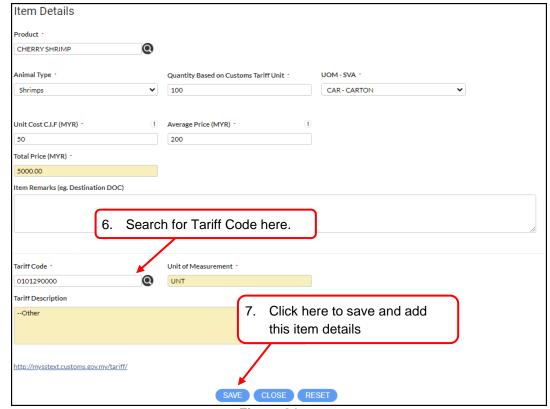

Figure 24

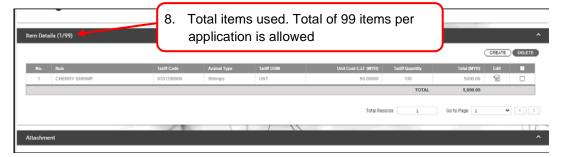

Figure 25

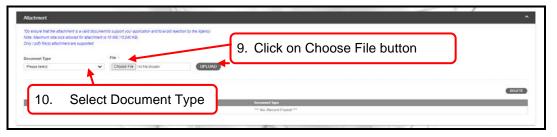

Figure 26

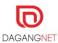

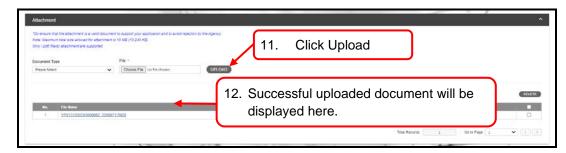

Figure 27

### 4.2.5. Submit Application

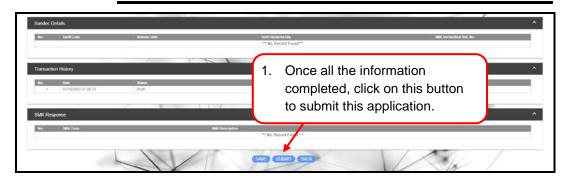

Figure 28

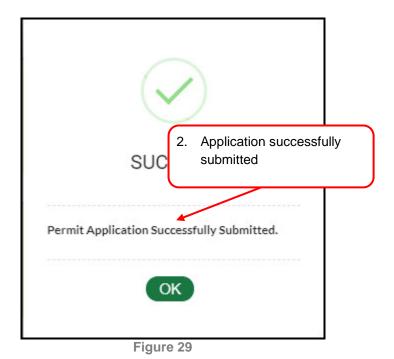

DAGANGNET

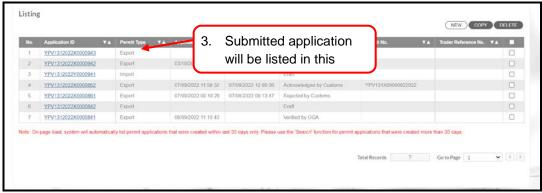

Figure 30

## Section 5. Copy Application

This section shows the steps to copy an application. This function allows users to save times and work faster with the existing data from previous application.

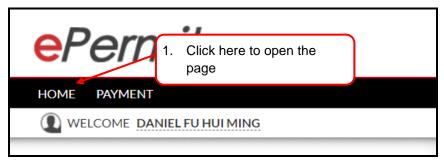

Figure 31

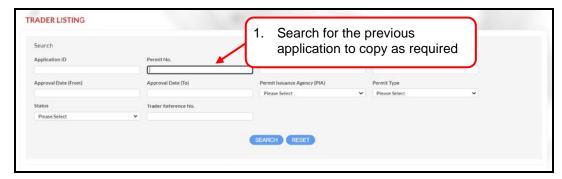

Figure 32

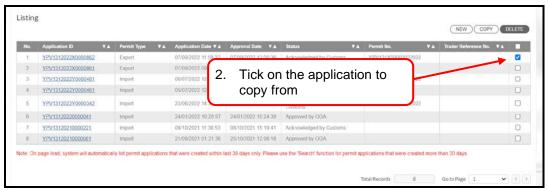

Figure 33

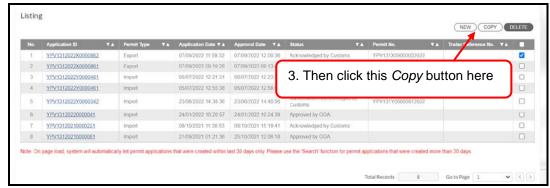

Figure 34

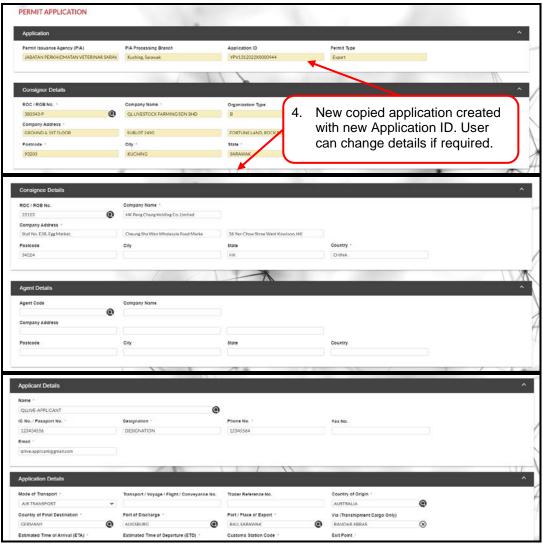

Figure 35

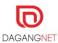

## Section 6. Delete Application

This section shows the steps to delete applications. Only applications with DRAFT status can be deleted.

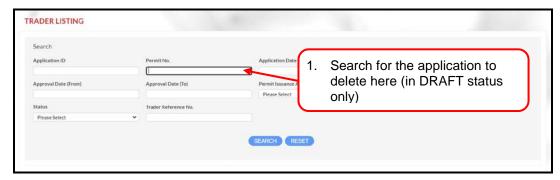

Figure 36

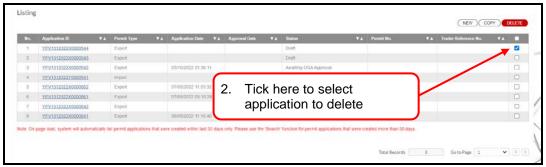

Figure 37

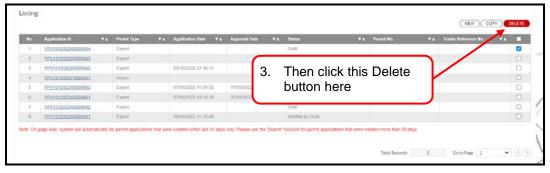

Figure 38

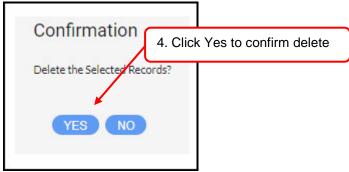

Figure 39

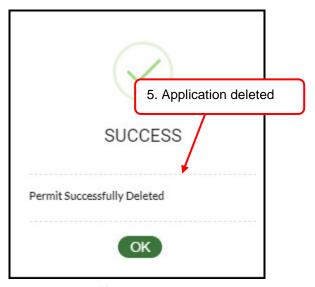

Figure 40

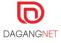

#### -End of Manual-

This user manual shall be updated as and when required.

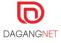